# Fancy Lecture Recording (Multimonitor Display)

#### Sachin Manawadi, Clindo Devassy K, Sarat Krishnan, Ranveer Purey, Karthikeyan Sreenivasan, Mithun Sreekumar

Supervisors : Florian Mueller, Stefan Radomski (mueller@tk.tu-darmstadt.de, radomski@tk.tu-darmstadt.de)

### 1 Overview

This application extends the presentation to show previous slide on the multiple displays.

# 2 Contents of the application package

- 1. multimonitor.exe Application executable for powerpoint versions less than 2013.
- 2. multimonitorfor13.exe Application executable for powerpoint versions 2013 and above.
- 3. Resolution\_Configuration.txt
	- a) Display Resolution to be shown in extended displays in width and height in line number 2 and 3 respectively.
	- b) Slideshow resolution Provide resolution of Monitor which displays the slideshow in width and height in line number 5 and 6 resectively.

## 3 Setup Guidelines

- 1. Monitors should be aligned in same horizontal axis. Refer figure 1.
- 2. The first display should be the presenter display and the 2nd should be the slideshow. Displays 3 and 4 will show previous slides.
- 3. Setting up the monitors in powerpoint
	- a) Open Powerpoint.
	- b) Go to SlideShow Tab.
	- c) Set the slideshow monitor as monitor 2 (Refer Figure 1)

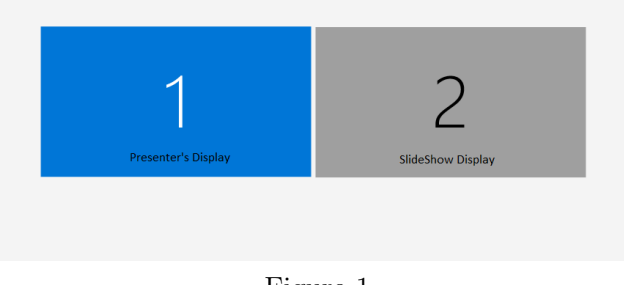

Figure 1

### 4 How To Run

- 1. Every time before starting the presentation, Double click on the multimonitor.exe executable file.
- 2. Press F5 to trigger the application.
- 3. For navigating to the next slide use space key only.
- 4. For navigating back to the previous slide use "V" alphabet key only.
- 5. Use Esc key for ending the script.